# **BỘ TÀI CHÍNH**

**TỔNG CỤC HẢI QUAN**

**Tài liệu hướng dẫn sử dụng**

**THỦ TỤC CẤP GIẤY PHÉP TIẾN HÀNH CÔNG VIỆC BỨC XẠ (XUẤT KHẨU CHẤT PHÓNG XẠ)**

Hà Nội, 2018

# MŲC LỤC

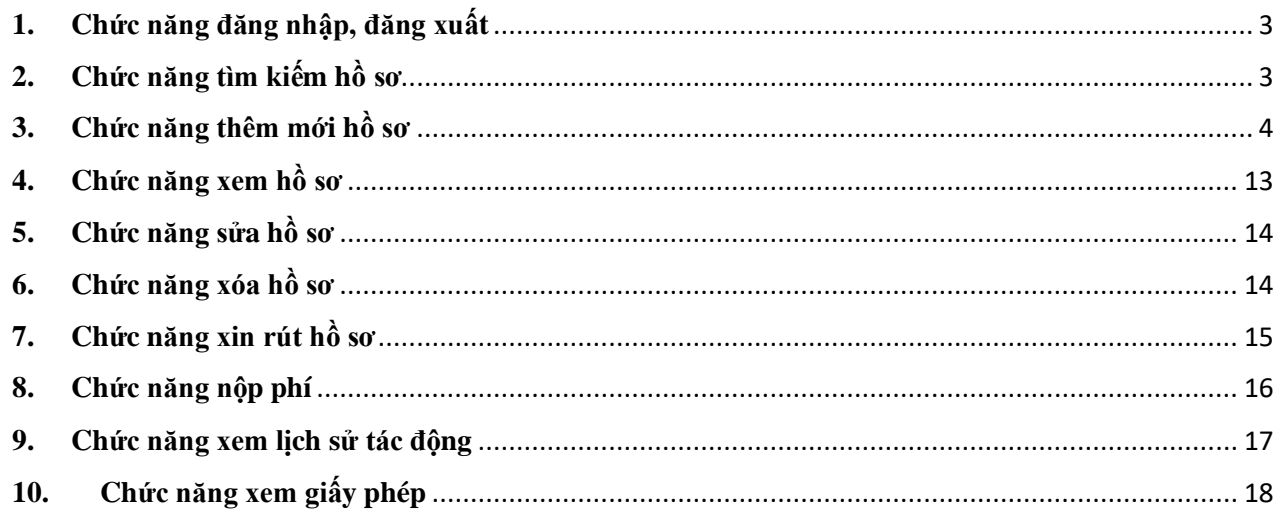

# **HƯỚNG DẪN SỬ DỤNG**

### <span id="page-2-0"></span>**1. Chức năng đăng nhập, đăng xuất**

### *1.1. Đăng nhập*

- Để đăng nhập vào hệ thống, người dùng nhập địa chỉ hệ thống:<https://vnsw.gov.vn/>
	- Bước 1: Nhập username, password
	- Bước 2: Kích nút Log in

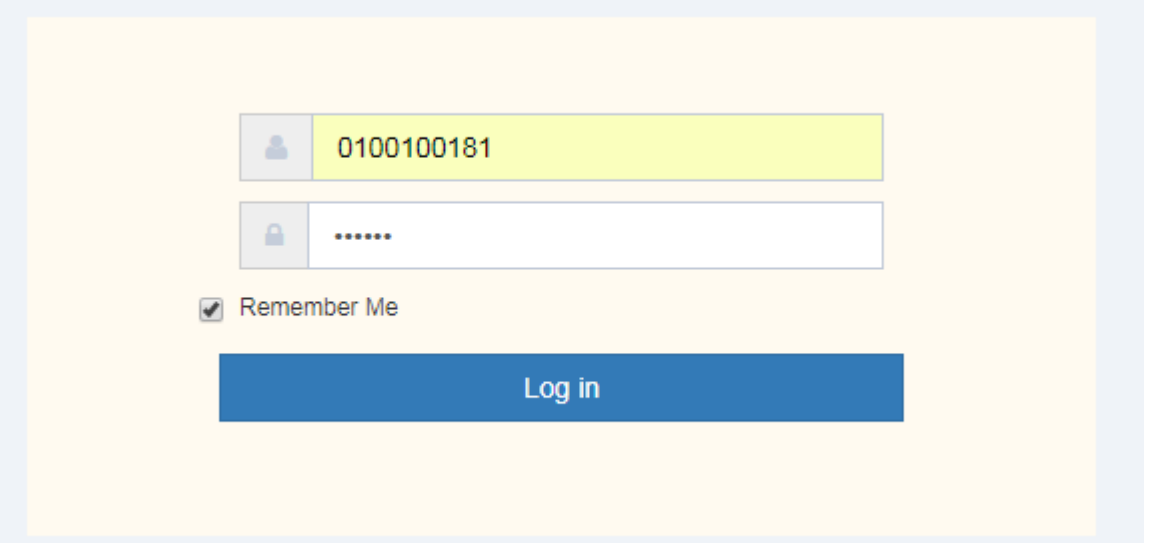

### *1.2. Đăng xuất*

Để đăng xuất khỏi hệ thống , kích vào " Thoát " ở góc trên cùng bên phải màn hình

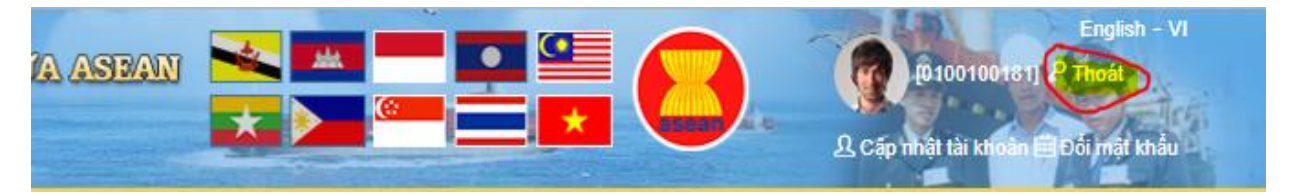

### <span id="page-2-1"></span>**2. Chức năng tìm kiếm hồ sơ**

- Chức năng này dùng để tìm kiếm hồ sơ trên hệ thống khi biết 1 vài thông tin của hồ sơ ví dụ như biết mã hồ sơ hay trạng thái hồ sơ. Người dùng muốn xem chi tiết hồ sơ đó thì chỉ cần nhập mã hồ sơ vào mục tìm kiếm là sẽ hiển thị hồ sơ cần tìm.
- Để thực hiện tìm kiếm hồ sơ thực hiện các bước:
	- Bước 1: Vào màn hình trang chủ

#### THỦ TỤC CẤP GIẤY PHÉP TIẾN HÀNH CÔNG VIỆC BỨC XA (XUẤT KHẨU CHẤT PHÓNG XA)

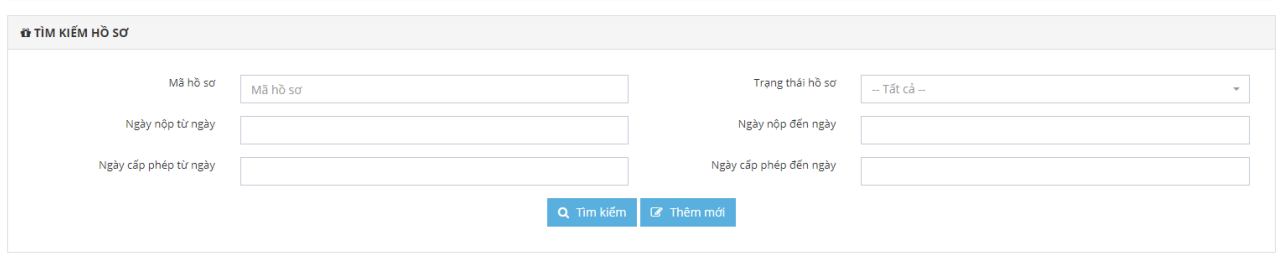

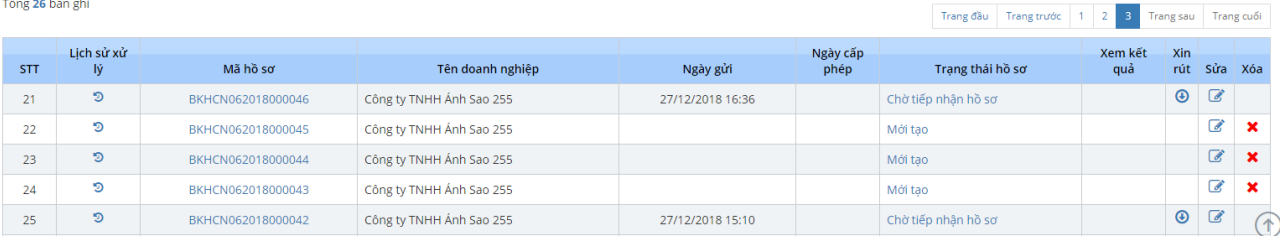

- Bước 2: Nhập các thông tin tìm kiếm với các tiêu chí tìm kiếm: Mã hồ sơ, Trạng thái hồ sơ, Ngày nộp từ, Ngày nộp đến, Ngày cấp phép từ, Ngày cấp phép đến Danh sách hồ sơ sẽ hiển thị ra hồ sơ đúng với tiêu chí tìm kiếm đã nhập.

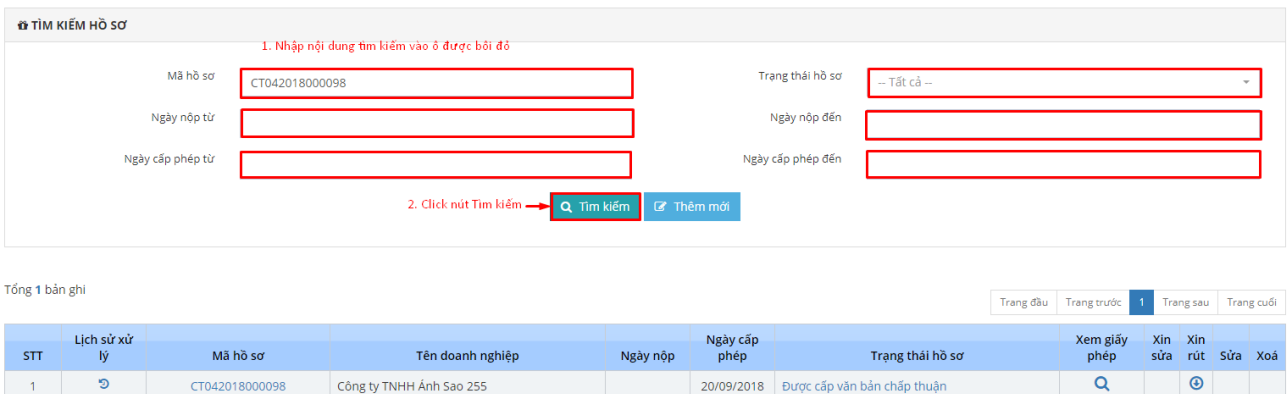

### <span id="page-3-0"></span>**3. Chức năng thêm mới hồ sơ**

- Dùng để thêm mới 1 hồ sơ chưa có trên hệ thống.
- Các bước thực hiện
	- Bước 1: Vào màn hình trang chủ -> kích chọn button  $\sigma$ <sup>Thêm mới</sup> -> hiển thị ra form thêm mới hồ sơ

THỦ TỤC CẤP GIẤY PHÉP TIẾN HÀNH CÔNG VIỆC BỨC XẠ (XUẤT KHẨU CHẤT PHÓNG XẠ)

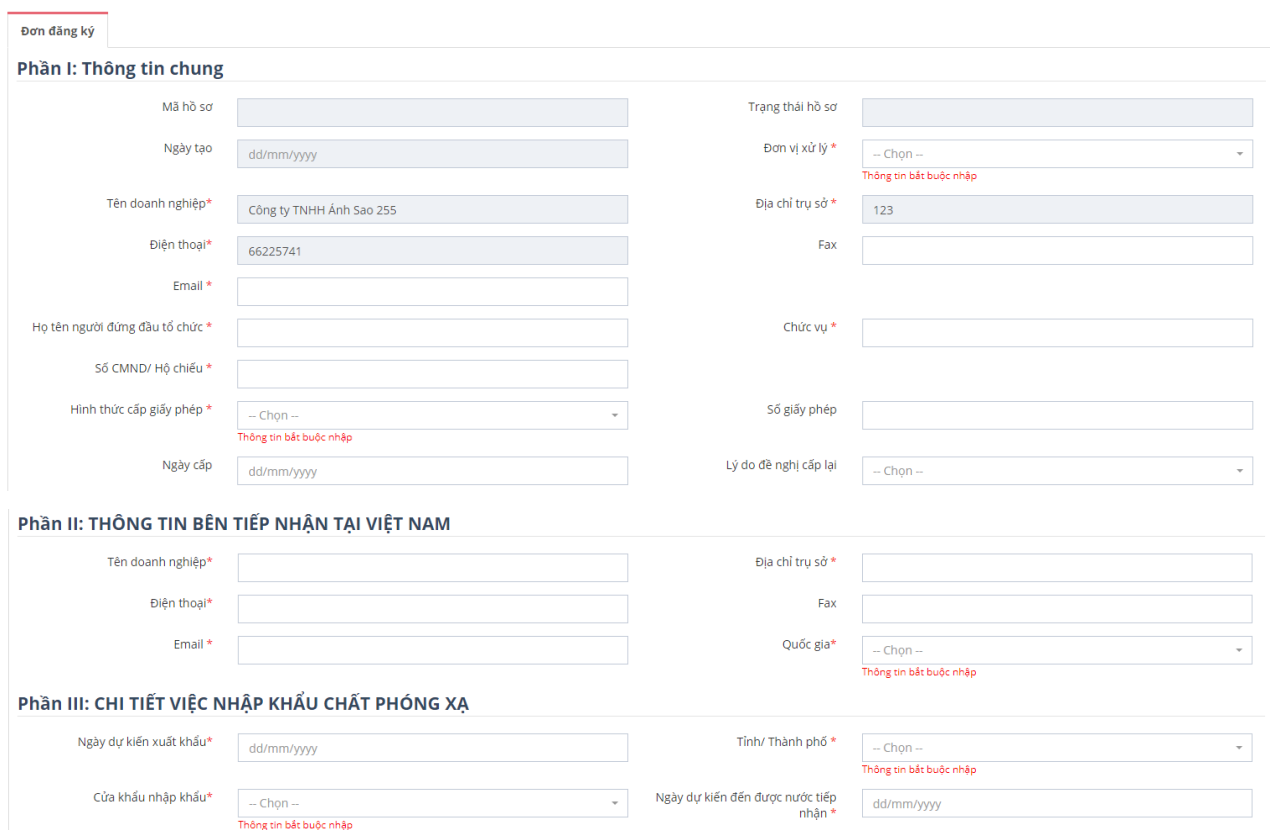

### Popup Khai báo nguồn phóng xạ kín:

 $\sim$ 

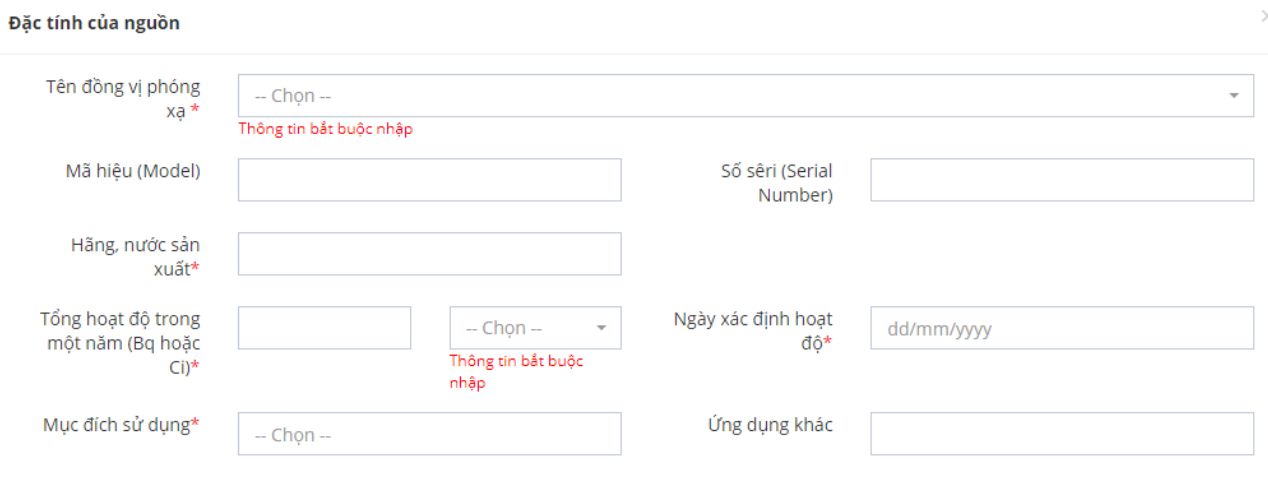

(Lưu ý: Trường Mục đích sử dụng cho phép chọn nhiều. Trường Ứng dụng khác chỉ hiển thị khi chọn loại Mục đích sử dụng: Các ứng dựng khác (ghi rõ))

Khi nhập nguồn có văn bản cam kết trả lại nguồn cho nhà cung cấp không?\* ○Không ○Có

×

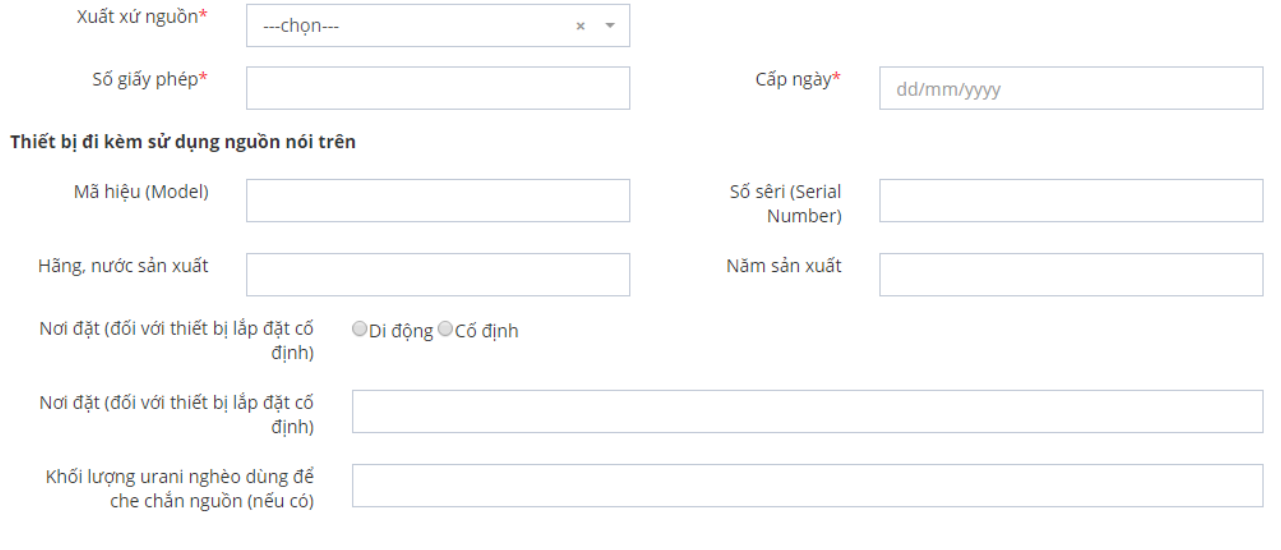

◆ Đóng

 $\mathbb{B}$  Lưu

## Popup Khai báo nguồn phóng xạ kín qua sử dụng:

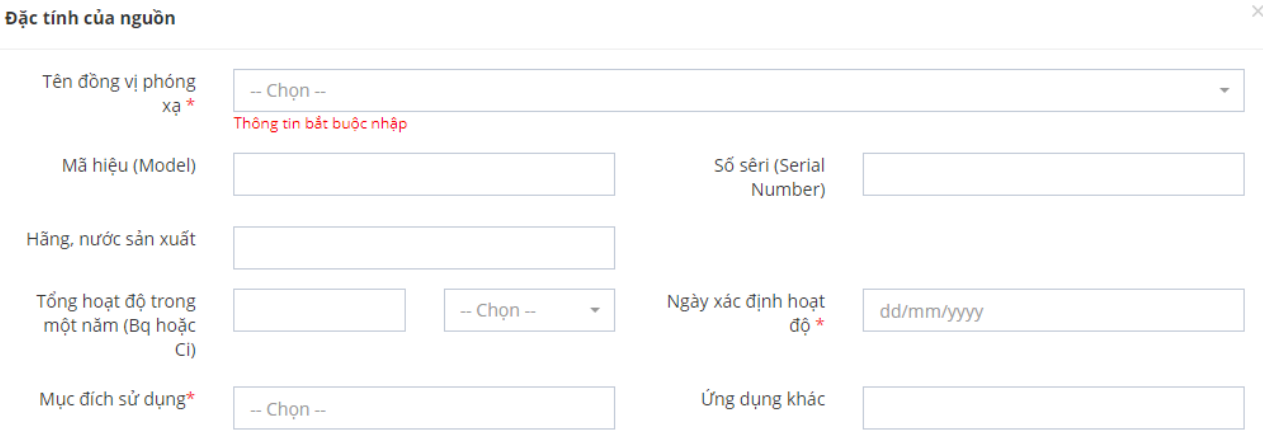

(Lưu ý: Trường Mục đích sử dụng cho phép chọn nhiều. Trường Ứng dụng khác chỉ hiển thị khi chọn loại Mục đích sử dụng: Các ứng dựng khác (ghi rõ))

#### Thiết bị/Container đi kèm sử dụng nguồn nói trên

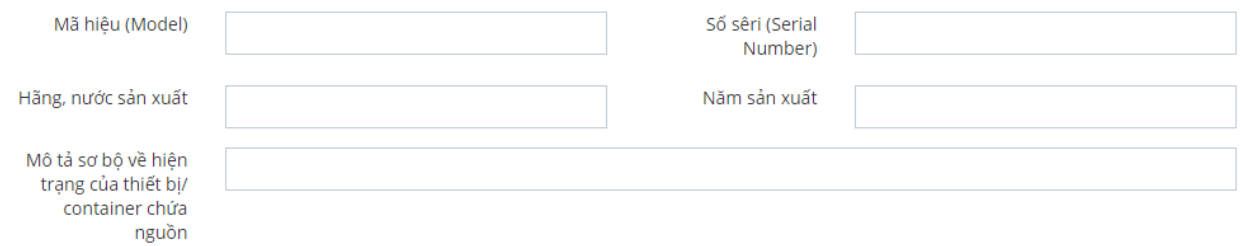

Xử lý trước khi lưu giữ

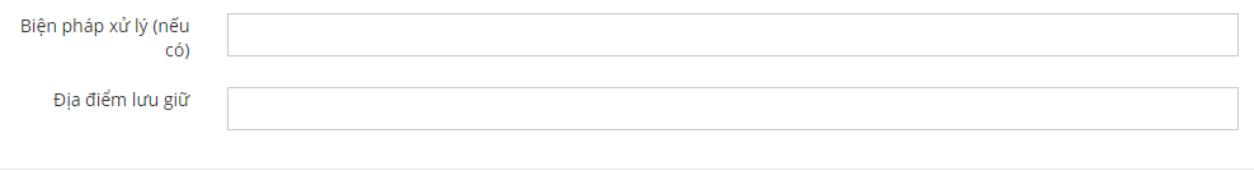

 $\mathbb{B}$  Lưu

◆ Đóng

## **Popup Phiếu khai báo nguồn phóng xạ hở:**

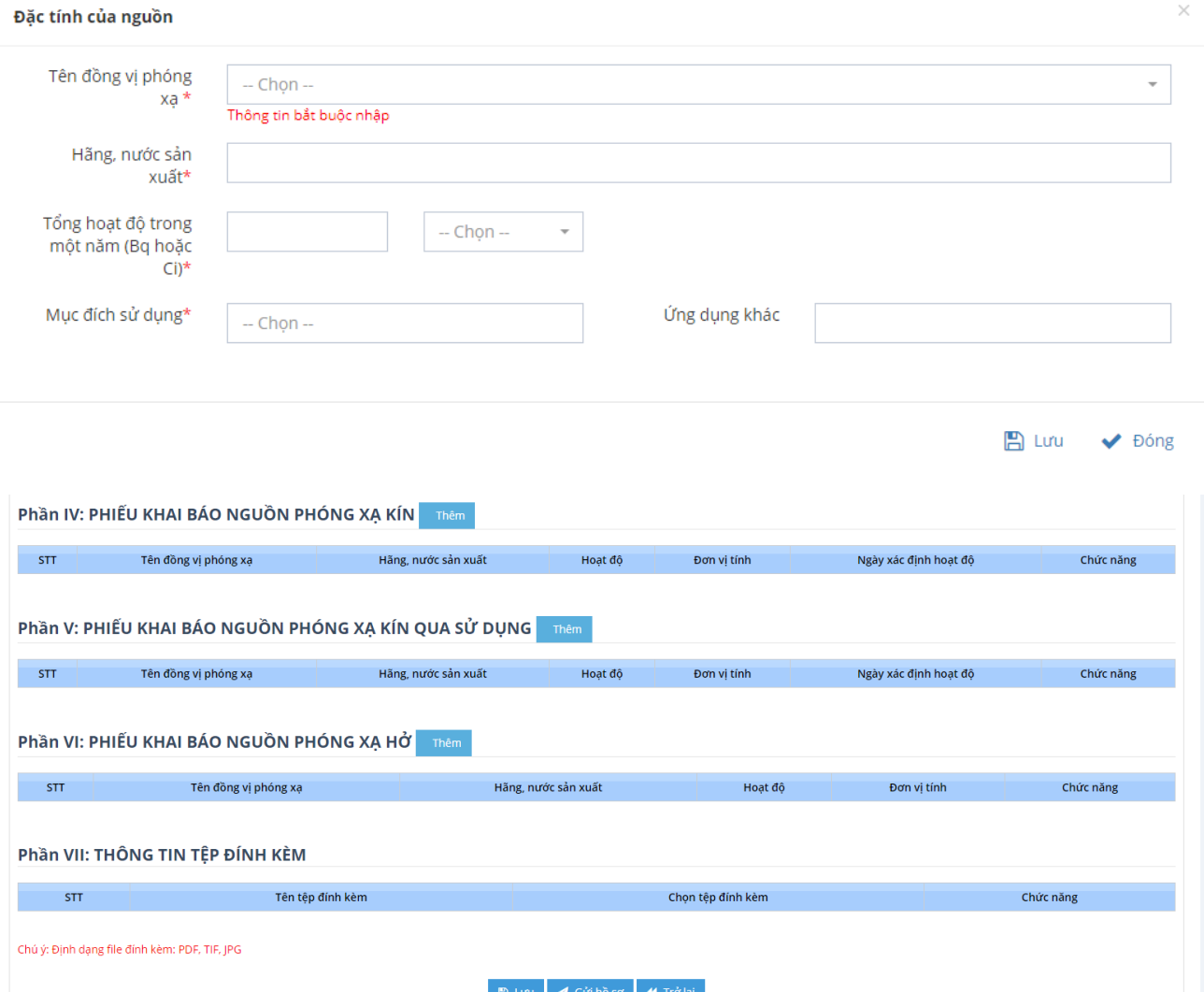

- Bước 2: Nhập đầy đủ thông tin vào form bao gồm:

### 3.1. *Phần I: THÔNG TIN CHUNG*

Có các thông tin yêu cầu bắt buộc nhập (Đơn vị xử lý, Email, Họ tên người đứng đầu tổ chức, Chức vụ, Số CMND/ Hộ chiếu, Hình thức cấp giấy phép, …)

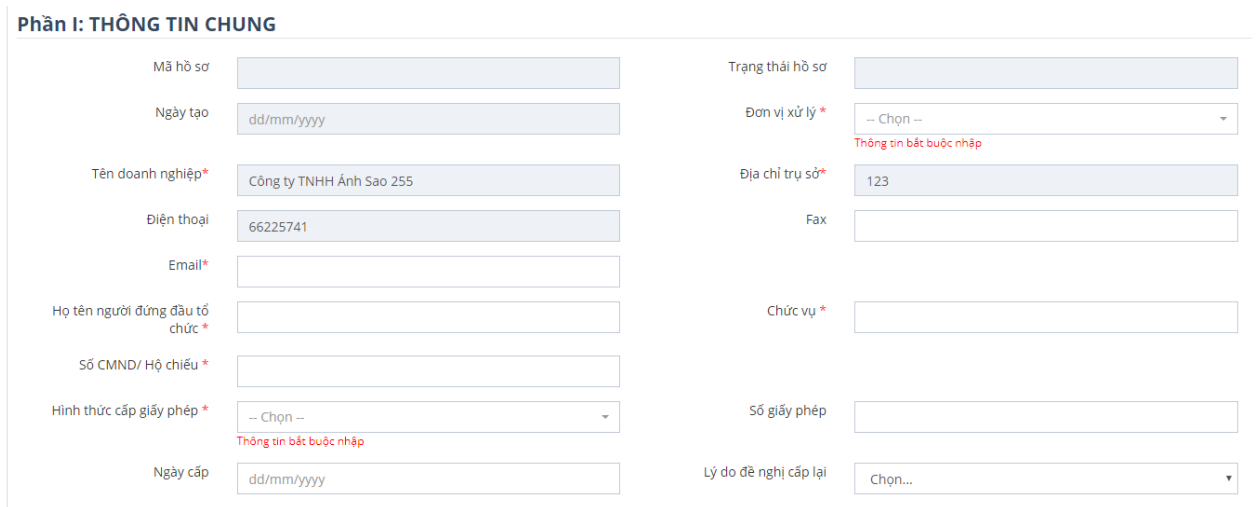

Lưu ý: Các trường có dấu \* đỏ là các trường bắt buộc phải nhập dữ liệu, nếu không nhập đầy đủ sẽ không thể hoàn thành phần thêm mới hồ sơ.

### *3.2. Phần II: THÔNG TIN BÊN TIẾP NHẬN TẠI VIỆT NAM*

Phần Thông tin bên tiếp nhận tại Việt Nam sẽ yêu cầu khai báo thông tin chi tiết về: Tên doanh nghiệp, Địa chỉ trụ sở, Điện thoại, Fax, Email

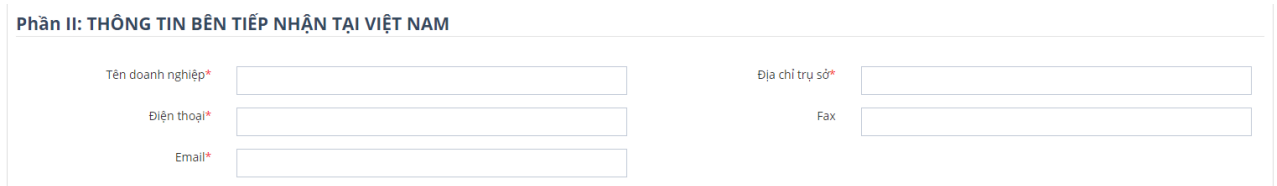

### *3.3. Phần III: CHI TIẾT VIỆC NHẬP KHẨU CHẤT PHÓNG XẠ*

Phần chi tiết việc nhập khẩu chất phóng xạ yêu cầu khai báo các thông tin về: Ngày dự kiến nhập khẩu, Tỉnh/thành phố, Cửa khẩu.

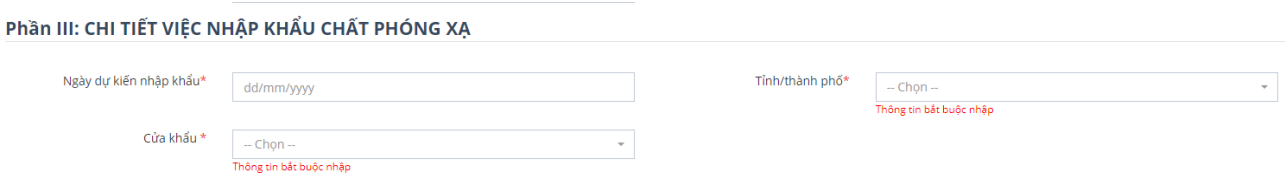

## 3.4. *Phần IV: PHIẾU KHAI BÁO NGUỒN PHÓNG XẠ KÍN*

Để khai báo thông tin nguồn phóng xạ kín, click button Thêm để hiển thị popup nguồn phóng xạ kín.

Các thông tin cần khai báo bao gồm 2 phần:

- Đặc tính của nguồn: Tên đồng vị phóng xạ, Mã hiệu (Model), Số sêri (Serial Number), Hãng, nước sản xuất, Tổng hoạt độ trong một năm (Bq hoặc Ci), Ngày xác định hoạt độ, Mục đích sử dụng, Ứng dụng khác, Khi nhập nguồn có văn bản cam kết trả lại nguồn cho nhà cung cấp không?, Xuất xứ nguồn, Số giấy phép, Cấp ngày.
- Thiết bị đi kèm sử dụng nguồn nói trên: Mã hiệu (Model), Số sêri (Serial Number), Hãng, nước sản xuất, Năm sản xuất, Thiết bị di động hay lắp đặt cố định, Nơi đặt (đối với thiết bị lắp đặt cố định), Khối lượng urani nghèo dùng để che chắn nguồn (nếu có)

Đối với trường thông tin Mục đích sử dụng cho phép chọn nhiều giá trị. Đối với trường Mục đích sử dụng khác chỉ khai báo khi chọn Mục đích sử dụng là "Các ứng dụng khác (ghi rõ)".

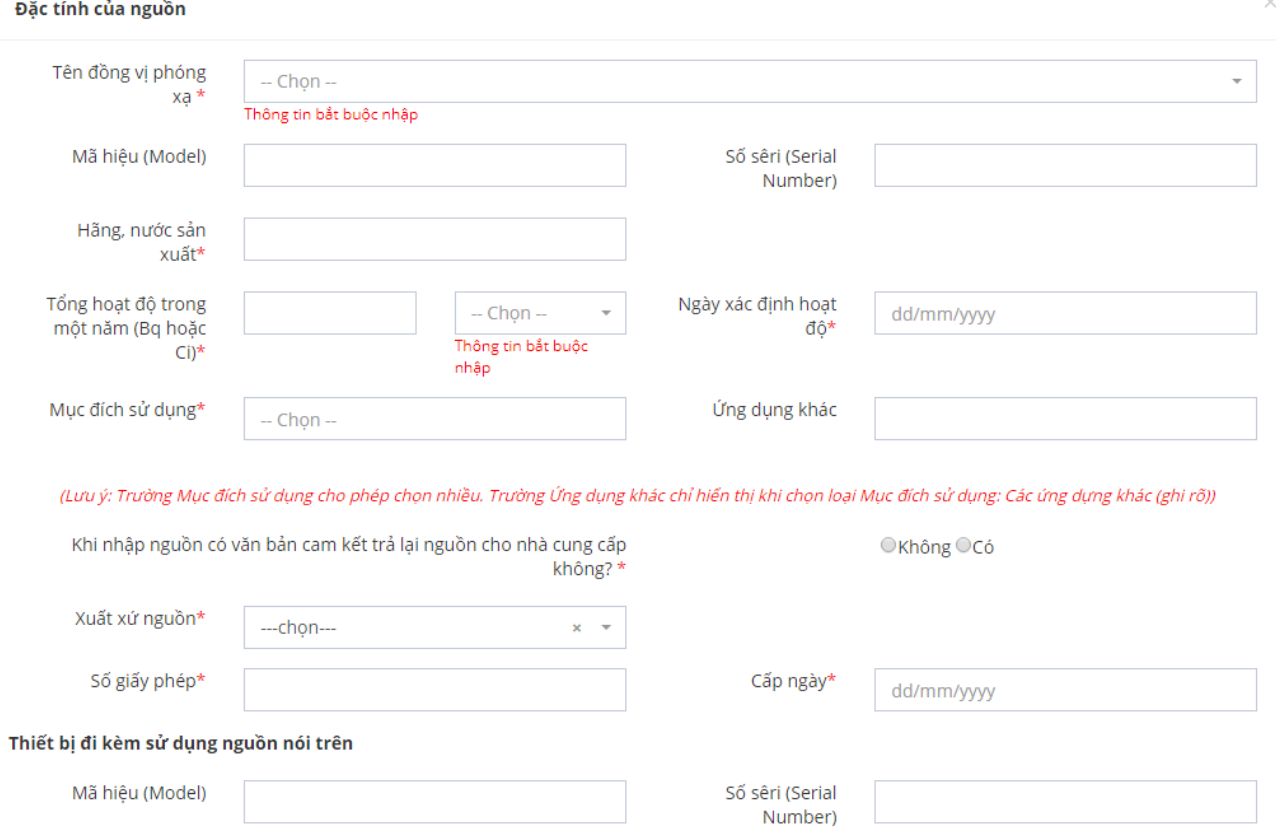

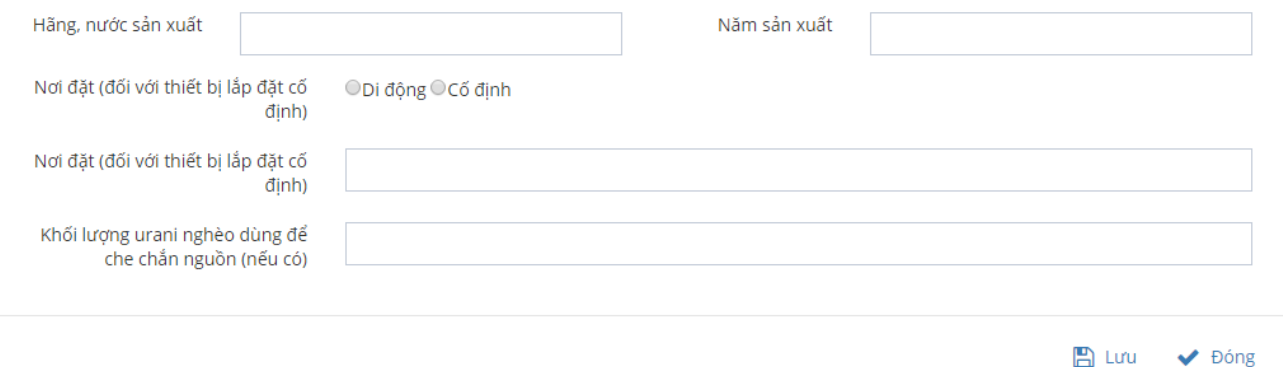

Lưu ý: Các trường có dấu \* đỏ là các trường bắt buộc phải nhập dữ liệu, nếu không nhập đầy đủ sẽ không thể hoàn thành phần thêm mới hồ sơ.

*3.5. Phần V: PHIẾU KHAI BÁO NGUỒN PHÓNG XẠ KÍN QUA SỬ DỤNG*

Để khai báo thông tin nguồn phóng xạ kín qua sử dụng, click button Thêm hiển thị popup đặc tính của nguồn nguồn phóng xạ kín qua sử dụng.

Các thông tin cần khai báo bao gồm 3 phần:

- Đặc tính của nguồn: Tên đồng vị phóng xạ, Mã hiệu (Model), Số sêri (Serial Number), Hãng, nước sản xuất, Tổng hoạt độ trong một năm (Bq hoặc Ci), Ngày xác định hoạt độ, Mục đích sử dụng, Ứng dụng khác.

Thiết bị/Container đi kèm sử dụng nguồn nói trên: Mã hiệu (Model), Số sêri (Serial Number), Hãng, nước sản xuất, Năm sản xuất, Mô tả sơ bộ về hiện trạng của thiết bị/ container chứa nguồn.

- Xử lý trước khi lưu giữ: Biện pháp xử lý (nếu có), Địa điểm lưu giữ.

Đối với trường thông tin Mục đích sử dụng cho phép chọn nhiều giá trị. Đối với trường Mục đích sử dụng khác chỉ khai báo khi chọn Mục đích sử dụng là "Các ứng dụng khác (ghi rõ)".

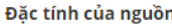

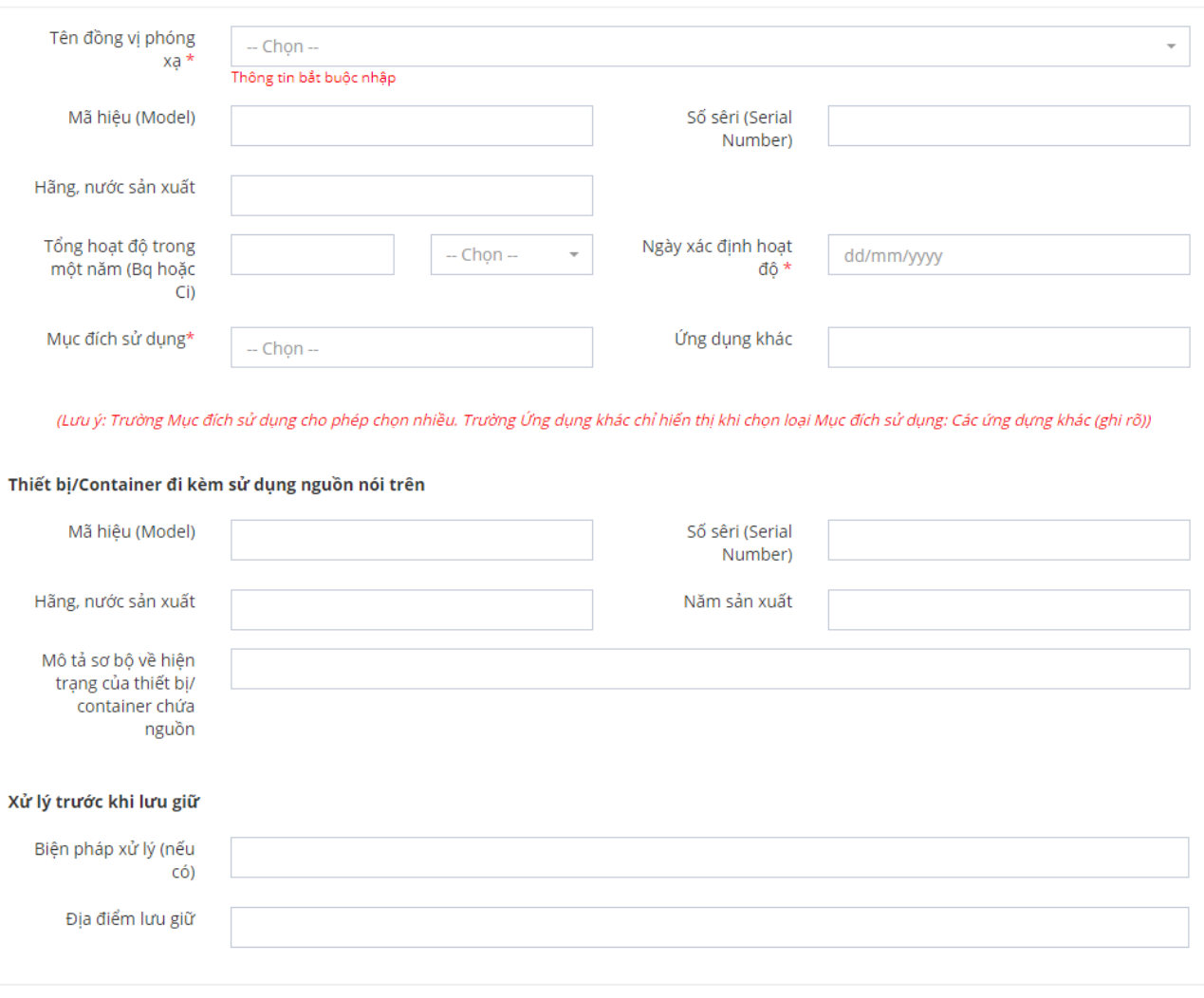

Lưu ý: Các trường có dấu \* đỏ là các trường bắt buộc phải nhập dữ liệu, nếu không nhập đầy đủ sẽ không thể hoàn thành phần thêm mới hồ sơ.

### 3.6. *Phần VI: PHIẾU KHAI BÁO NGUỒN PHÓNG XẠ HỞ*

Để khai báo thông tin nguồn phóng xạ hở, click button Thêm để hiển thị popup đặc tính của nguồn nguồn phóng xạ hở.

Các thông tin cần khai báo bao gồm các thông tin: Tên đồng vị phóng xạ, Hãng, nước sản xuất, Công thức hóa học, Trạng thái vật lý, Tổng hoạt độ trong một năm (Bq hoặc Ci), Mục đích sử dụng, Ứng dụng khác.

 $\mathbb{B}$  Lưu

◆ Đóng

Đối với trường thông tin Mục đích sử dụng cho phép chọn nhiều giá trị. Đối với trường Mục đích sử dụng khác chỉ khai báo khi chọn Mục đích sử dụng là "Các ứng dụng khác (ghi rõ)".

### 3.7. *Phần VII: THÔNG TIN TỆP ĐÍNH KÈM*

Các loại tệp đính kèm sẽ hiển thị tương ứng với từng hình thức cấp giấy phép. Cụ thể:

### - **Trường hợp cấp mới**

1. Bản sao quyết định thành lập tổ chức, giấy chứng nhận đăng ký kinh doanh hoặc giấy chứng nhận đầu tư. Trường hợp các loại giấy tờ này bị thất lạc phải có xác nhận của cơ quan ký quyết định thành lập hoặc cấp giấy chứng nhận đăng ký kinh doanh hoặc giấy chứng nhận đầu tư. (\*)

2. Bản sao Giấy phép nhập khẩu, Giấy phép sử dụng tại Việt Nam hoặc tài liệu xác định xuất xứ của chất phóng xạ. (\*)

3. Bản sao hợp đồng mua bán hoặc văn bản thỏa thuận về việc chuyển giao, tiếp nhận nguồn phóng xạ giữa tổ chức, cá nhân xuất khẩu phía Việt Nam với tổ chức, cá nhân tiếp nhận nguồn ở nước ngoài. (\*)

4. Bản sao Giấy phép nhập khẩu của cơ quan có thẩm quyền nước nhập khẩu cấp cho tổ chức, cá nhân nhập khẩu đối với chất phóng xạ có mức nguy hiểm trên trung bình. (\*)

Trường hợp gia hạn (không có file đính kèm)

### - **Trường hợp sửa đổi:**

5. Bản scan Giấy phép gốc (\*)

6. Các văn bản xác nhận thông tin sửa đổi cho các trường hợp thay đổi tên, địa chỉ, số điện thoại, số fax

7. Bản sao hợp đồng chuyển nhượng đối với trường hợp giảm số lượng nguồn phóng xạ, thiết bị bức xạ do chuyển nhượng; bản sao Giấy phép xuất khẩu kèm tờ khai hải quan đối với trường hợp giảm số lượng nguồn phóng xạ do xuất khẩu; văn bản xác nhận nguồn phóng xạ bị mất đối với trường hợp mất nguồn

8. Các văn bản chứng minh các thông tin về nguồn phóng xạ, thiết bị bức xạ trong Giấy phép đã cấp khác với thông tin về nguồn phóng xạ, thiết bị bức xạ trên thực tế và cần hiệu đính

9. Thay đổi các thông tin về cửa khẩu xuất khẩu đối với Giấy phép xuất khẩu

### - **Trường hợp cấp lại Giấy phép:**

10. Bản scan giấy phép gốc

Phần VII: THÔNG TIN TÊP ĐÍNH KÈM

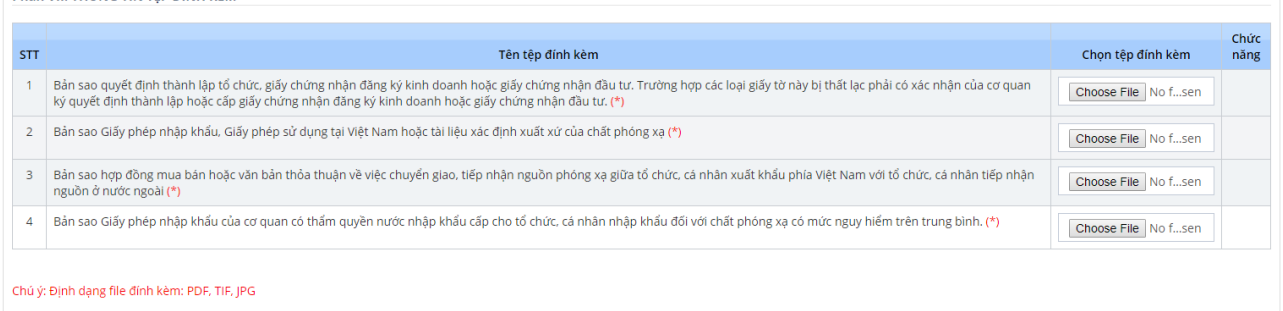

Khi tải tệp lên, bạn có thể xem lại tệp vừa tải bằng cách click vào biểu tượng View trong cột Chức năng hoặc xóa tệp bằng cách click vào nút Xóa.

Sau khi đã hoàn thành nhập đầy đủ thông tin, bạn có thể click vào "Lưu" nếu chưa muốn gửi đi thông tin hồ sơ mình vừa nhập. Khi click vào "Gửi hồ sơ" hồ sơ của bạn sẽ được gửi lên Bộ Khoa Học Công Nghệ chờ xử lý. Đến bước này, bạn đã kết thúc quá trình Thêm mới đơn đăng ký Thủ tục cấp giấy phép tiến hành công việc bức xạ (xuất khẩu chất phóng xạ).

### <span id="page-12-0"></span>**4. Chức năng xem hồ sơ**

Để xem chi tiết hồ sơ trên hệ thống, ở danh sách hồ sơ ta kích chọn mã hồ sơ mà mình muốn xem chi tiết.

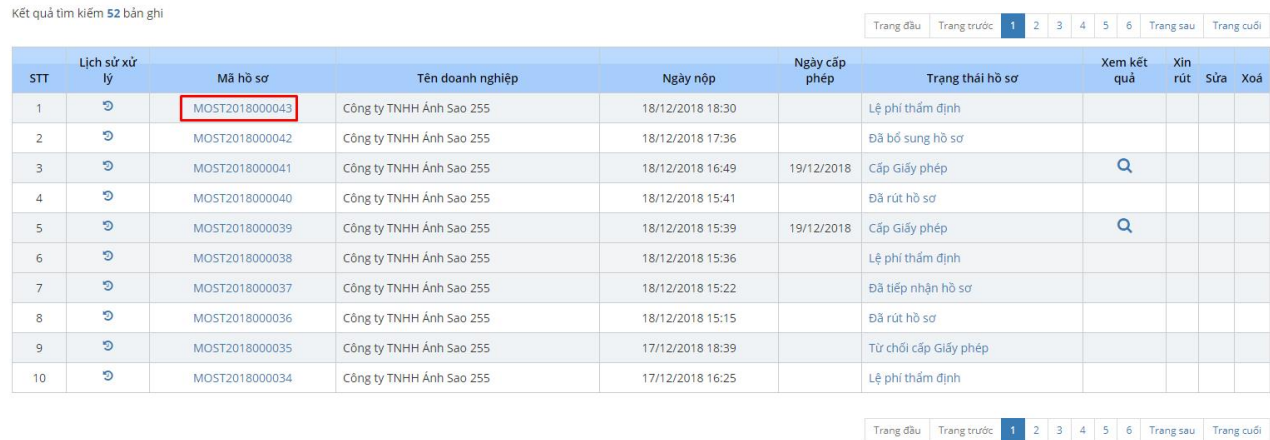

### <span id="page-13-0"></span>**5. Chức năng sửa hồ sơ**

- Hồ sơ chỉ được chỉnh sửa khi hồ sơ đang ở trạng thái Mới tạo, Chờ tiếp nhận và Yêu cầu sửa đổi bổ sung.
- Các bước thực hiện
	- Bước 1: Vào màn hình trang chủ

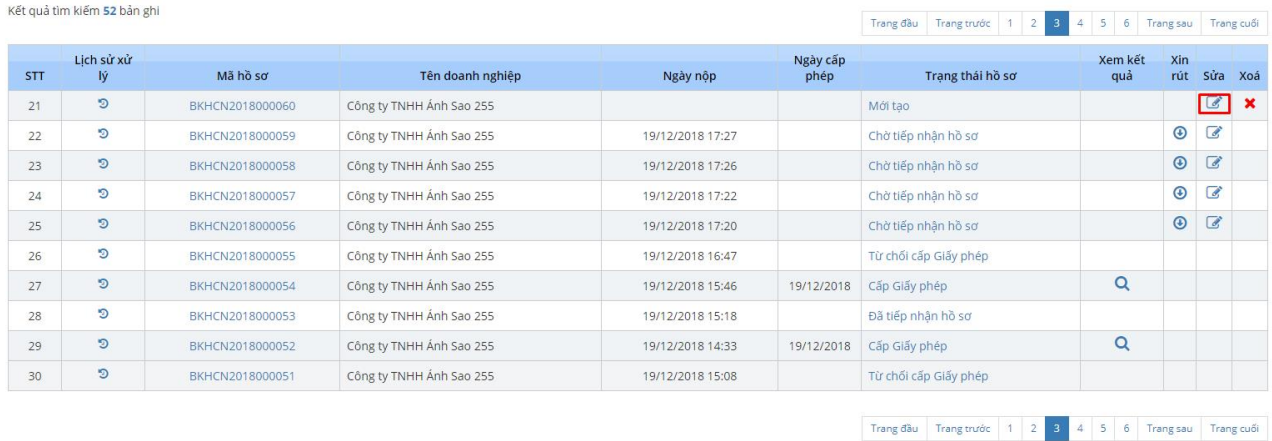

- Bước 2: Click icon về ở cột sửa trong lưới danh sách hồ sơ ứng với hồ sơ cần sửa -> hiển thị ra form thêm mới hồ sơ, với những thông tin đã nhập, người dùng cần sửa chỗ nào thì kích vào đó để sửa.
- Bước 3: Click button Gửi hồ sơ để kết thúc quá trình.

### <span id="page-13-1"></span>**6. Chức năng xóa hồ sơ**

- Để tực hiện được chức năng xóa thì hồ sơ phải ở trạng thái tạo mới.
- Các bước thực hiện:
- Bước 1: Vào màn hình trang chủ
- Bước 2: kích vào icon  $\mathbf{\times}$  ở cột xóa trong lưới danh sách hồ sơ ứng với hồ sơ cần xóa -> hiển thị ra thông báo

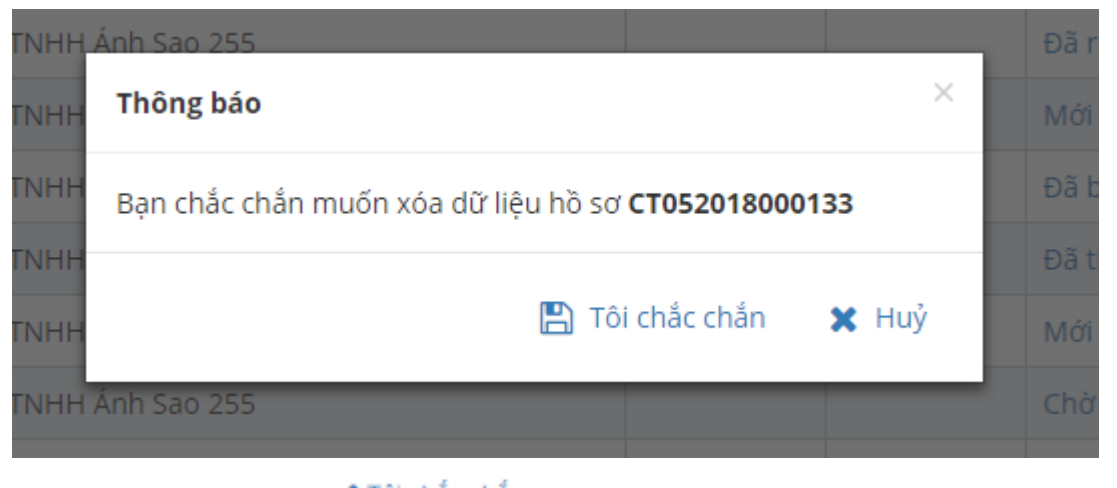

- Bước 3: kích chọn  $\checkmark$  <sup>Tôi chắc chắn</sup> -> hiển thị thông báo cập nhật thành công.
- → Hồ sơ đã được xóa khỏi lưới danh sách hồ sơ.

### <span id="page-14-0"></span>**7. Chức năng xin rút hồ sơ**

Khi hồ sơ ở trạng thái Chờ tiếp nhận, Từ chối tiếp nhận thì doanh nghiệp có thể chủ động rút hồ sơ mà không cần gửi yêu cầu xin phép rút.

- Kết quả tìm kiếm 52 hản ghi 5 6 Trang sau Trang cuối Trang đầu Trang trước 1 2 Lịch sử xử Ngày cấp<br>nhén **Xem kết**<br>Guả Xin<br>rút Sửa Xoá STT Mã hồ sơ Tên doanh nghiệp Ngày nộp Trạng thái hồ sơ  $\overline{\mathcal{C}}$  $\overline{21}$  $\circ$ BKHCN2018000060 Công ty TNHH Ánh Sao 255 Mới tạo  $\mathbf{x}$ 19/12/2018 17:27  $\bigcirc$  $\overline{\mathcal{L}}$  $22$ G, BKHCN2018000059 Công ty TNHH Ánh Sao 255 Chờ tiếp nhận hồ sơ  $\circ$   $\circ$ D Công ty TNHH Ánh Sao 255 Chờ tiếp nhân hồ sơ  $23$ BKHCN2018000058 19/12/2018 17:26  $\odot$  $\boxed{d}$ ಾ  $24$ BKHCN2018000057 Công ty TNHH Ánh Sao 255 19/12/2018 17:22 Chờ tiếp nhận hồ sơ  $\odot$   $\odot$  $\mathfrak{D}$ BKHCN2018000056 Công ty TNHH Ánh Sao 255 19/12/2018 17:20 Chờ tiếp nhận hồ sơ 25 D  $\overline{26}$ BKHCN2018000055 Công ty TNHH Ánh Sao 255 19/12/2018 16:47 Từ chối cấp Giấy phép  $\circ$ Q  $\overline{27}$ BKHCN2018000054 Công ty TNHH Ánh Sao 255 Cấp Giấy phép 19/12/2018 15:46 19/12/2018 D Công ty TNHH Ánh Sao 255 28 BKHCN2018000053 19/12/2018 15:18 Đã tiếp nhân hồ sơ D  $\alpha$  $29$ BKHCN2018000052 Công ty TNHH Ánh Sao 255 19/12/2018 14:33 19/12/2018 Cấp Giấy phép D BKHCN2018000051 Công ty TNHH Ánh Sao 255 19/12/2018 15:08 Từ chối cấp Giấy phép  $30$ 34 5 6 Trangsau Trangcuối  $\begin{tabular}{|c|c|c|c|} \hline \texttt{Trang dău} & \texttt{Trang trước} & 1 & 2 \\ \hline \end{tabular}$
- Bước 1: Vào màn hình trang chủ

- Bước 2: Kích vào icon  $\Theta$  ở cột rút hồ sơ trong lưới danh sách hồ sơ ứng với hồ sơ cần rút -> hiển thị ra form nhập lý do rút hồ sơ

Bạn chắc chắn muốn gửi yêu cầu xin rút hồ sơ: BKHCN2018000058

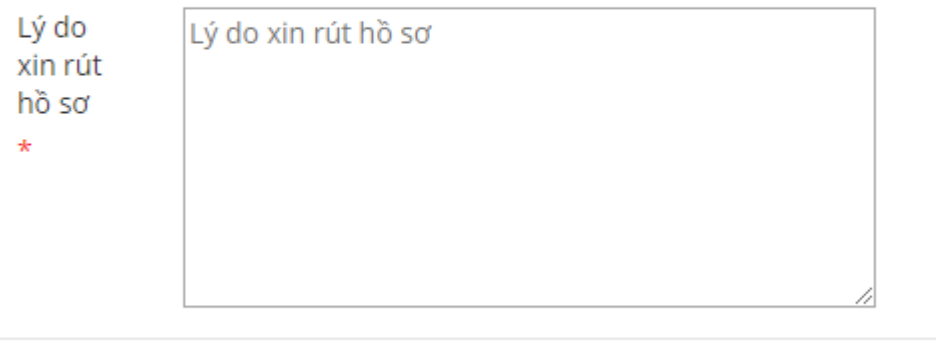

**A** Gửi

- Bước 3: kích nút gửi -> hiển thị thông báo rút hồ sơ thành công.

→ Hồ sơ vừa xin rút sẽ ở trạng thái: Yêu cầu xin rút hồ sơ.

#### <span id="page-15-0"></span>**8. Chức năng nộp phí**

Khi hồ sơ ở trạng thái Lệ phí thẩm định, bạn cần nộp lệ phí thẩm định để Chuyên viên thực hiện xác nhận đã thanh toán phí thẩm định cho doanh nghiệp.

Để thực hiện chức năng nộp phí, bạn thực hiện các thao tác:

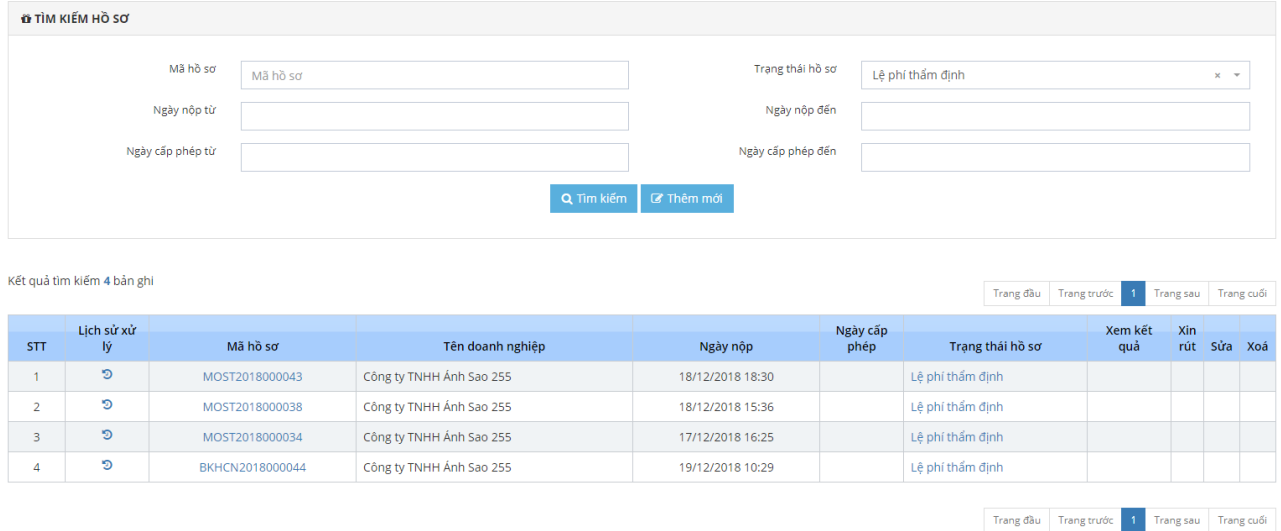

- Bước 1: Vào màn hình trang chủ

- Bước 2: Click vào trạng thái hồ sơ Lệ phí thẩm định để vào màn hình nộp phí:

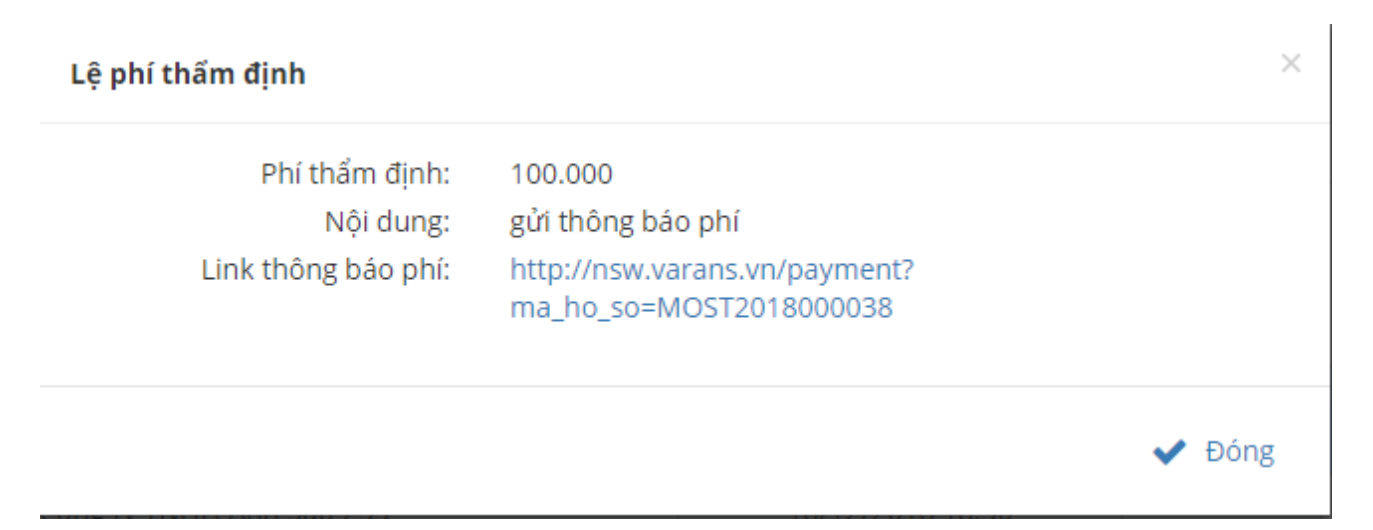

- Bước 3: Lick vào link thông báo phí và nhập đầy đủ các thông tin để hoàn tất quá trình nộp lệ phí thẩm định.

### <span id="page-16-0"></span>**9. Chức năng xem lịch sử tác động**

- Bước 1: Vào màn hình trang chủ

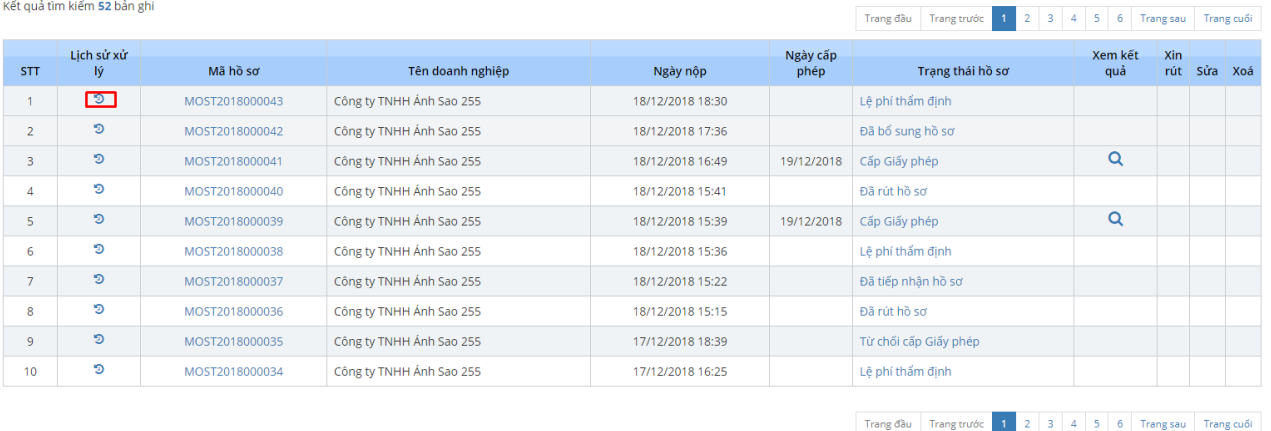

- Bước 2: Kích chọn icon  $\overline{3}$  để xem lịch sử xử lý -> hiển thị ra form thông tin lịch sử xử lý.

#### Lịch sử xử lý hồ sơ

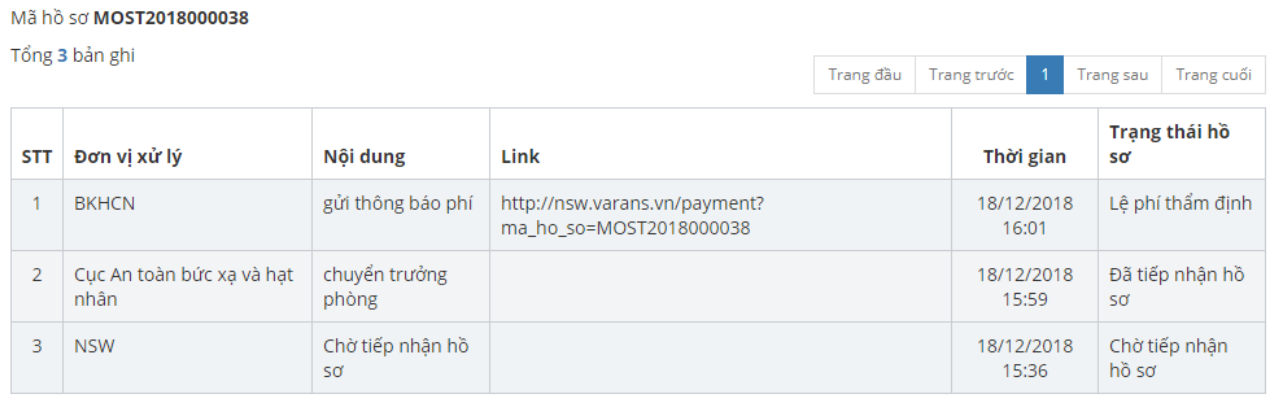

- Bước 3: Kích nút đóng khi xem xong lịch sử xử lý.
- ➔ Hoàn tất quá trình xem lịch sử xử lý.

## <span id="page-17-0"></span>**10. Chức năng xem giấy phép**

- Bước 1: Vào màn hình trang chủ

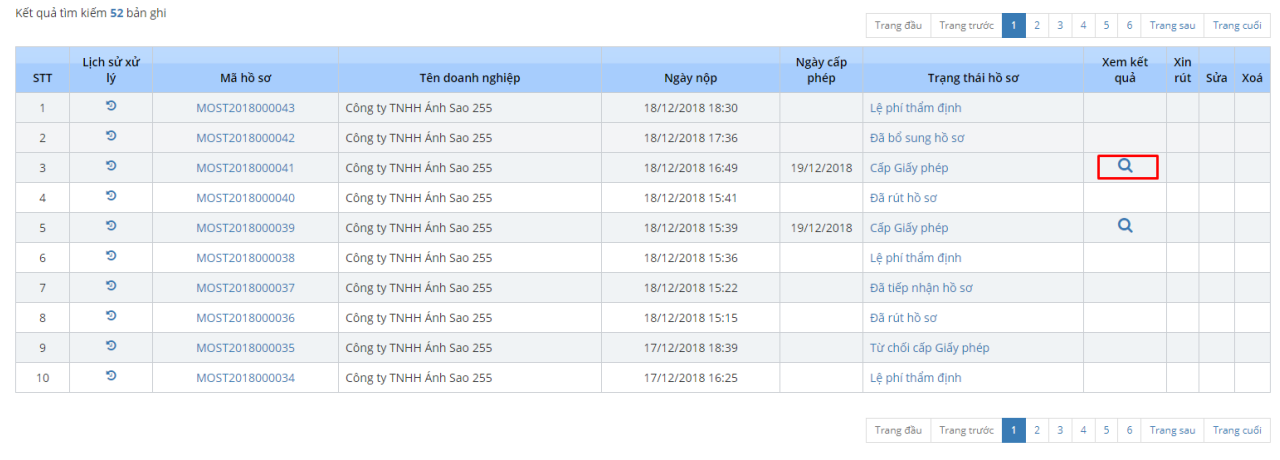

- Bước 2: Kích vào icon  $\overline{Q}$  để xem giấy xác nhận

Màn hình chi tiết thông tin cấp phép:

THỦ TỤC NHẬP THÔNG BÁO CHỈ TIÊU NHẬP KHẨU NGUYÊN LIỆU THUỐC LÁ, GIẤY CUỐN ĐIỀU THUỐC LÁ

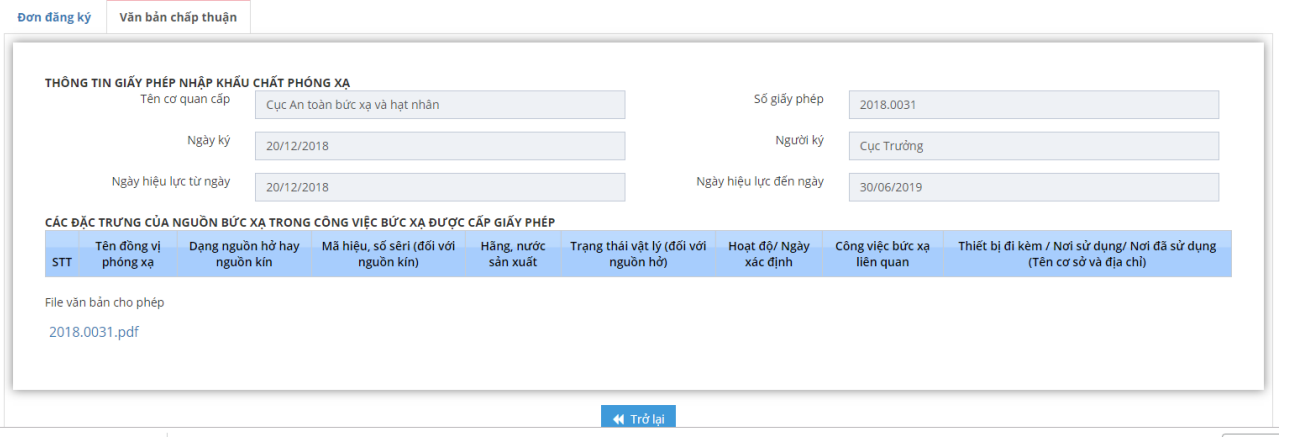